# VidyoRoom™ HD-230 Getting Started Guide

#### What's Included

Your HD-230 shipped with the HD-230 codec and the following items:

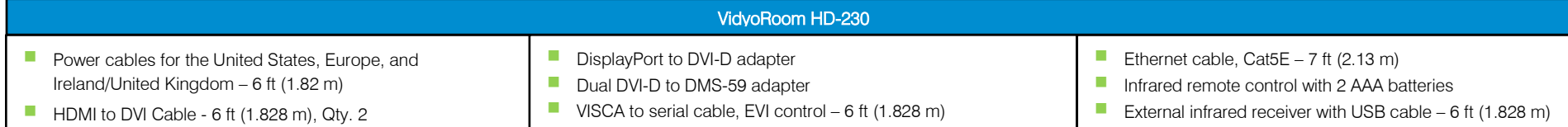

Your HD-230 includes a DVI input for video shares. The DVI to USB3 Adapter is required for audio and video shares.

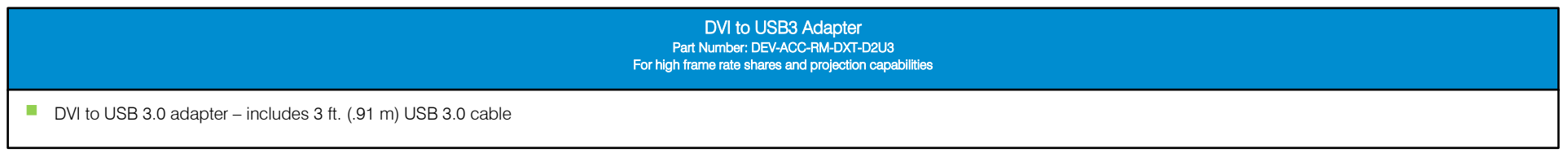

Separate diagrams in this guide show connections for both the Logitech CC3000e and Sony EVI-HD7V cameras with the Phoenix Quattro3 speakerphone. Additional peripherals sold separately. To view a list of peripherals compatible with VidyoRoom, go t[o http://www.vidyo.com/support/peripherals.](http://www.vidyo.com/support/peripherals/)

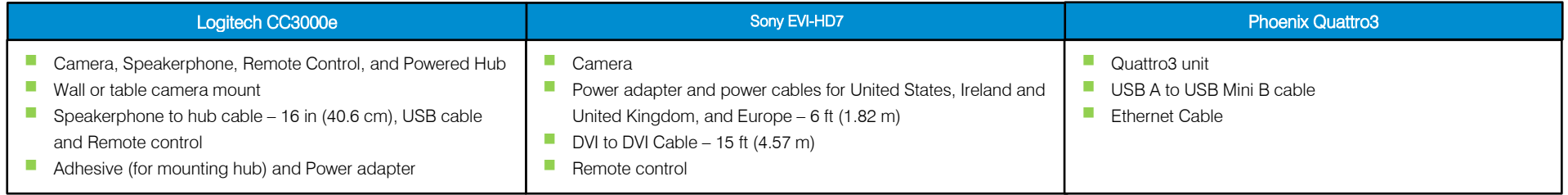

© 2015 Vidyo, Inc. all rights reserved. Vidyo's technology is covered by one or more issued or pending United States patents, as more fully detailed on the Patent Notice page of Vidyo's website [http://www.vidyo.com/about/patent-notices/,](http://www.vidyo.com/about/patent-notices/) as well as issued and pending international patents. The VIDYO logotype is a registered trademark of Vidyo, Inc. in the United States and certain other countries, and is a trademark of Vidyo, Inc. throughout the world. VIDYO and the Vidyo family of marks are trademarks of Vidyo, Inc. in the United States and throughout the world.

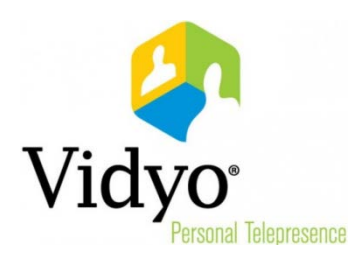

### Installing Your HD-230 with a USB-Connected Camera (Logitech CC3000e Pictured)

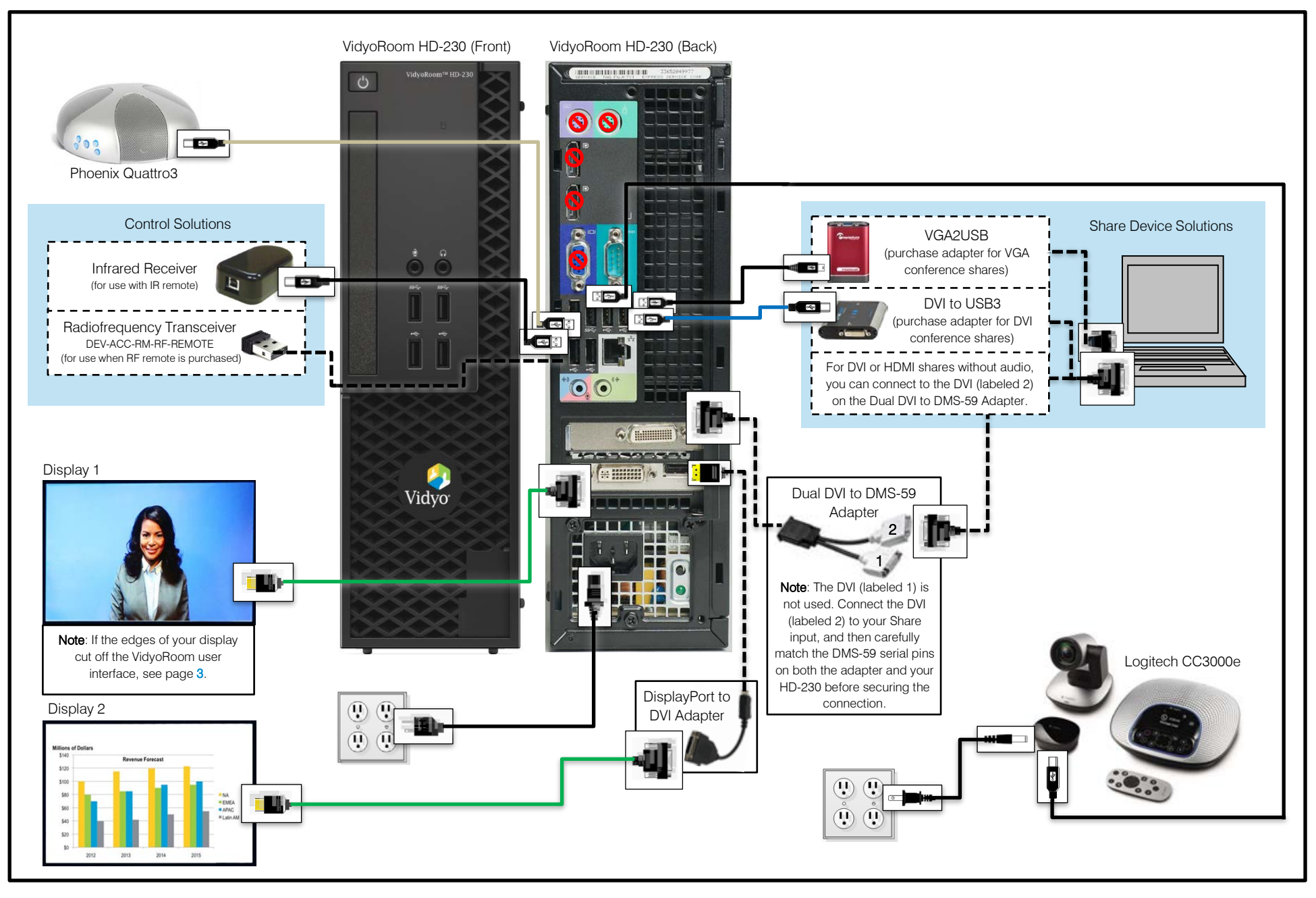

## Installing Your HD-230 with a DVI or HDMI-Connected Camera (Sony EVI-HD7V Pictured)

<span id="page-2-0"></span>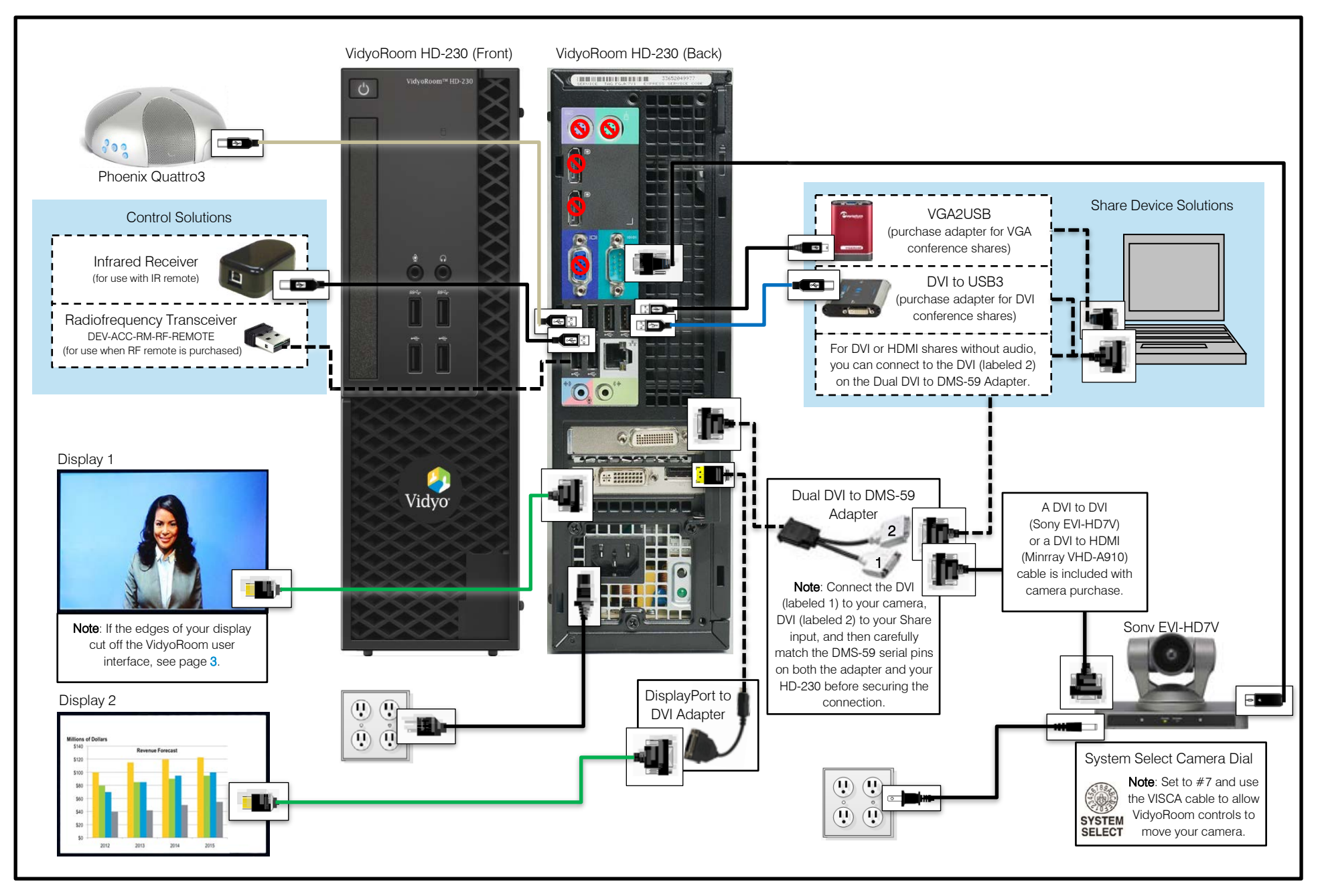

## Configuring Supported Television Picture Settings

 $vr9$ <br>10243  $1:12f$  $Q$  $\frac{1}{\int_{0}^{1}$  v2  $\overline{\mathbf{I}}$ <sub>o</sub> vr10  $\mathbf{R}_{\text{o}}$  with  $\frac{1}{20}$  vr5  $\frac{1}{2}$  vr3  $\frac{1}{2}$  or  $7$  $\mathbf{1}_{\circ}$  vr6  $\mathbf{I}_{\circ}$  ws

If the edges of your display cut off your VidyoRoom UI, your screen may resemble the following screenshot:

The following table describes how to configure supported television picture settings in order to properly align the user interface:

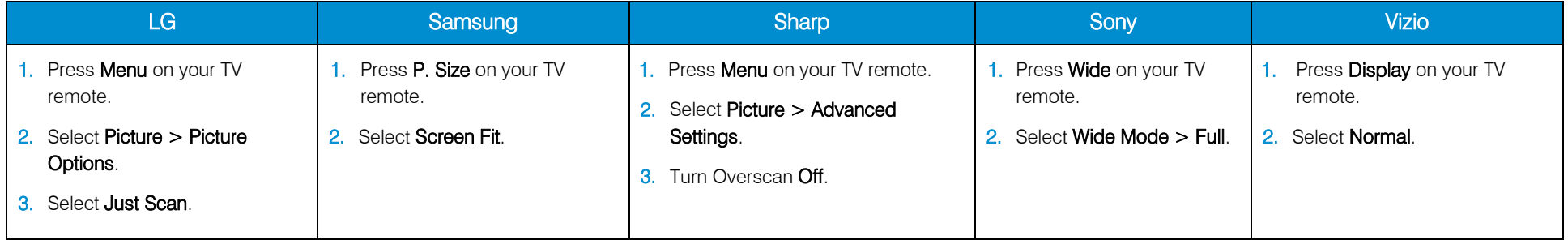

For more information, refer to the documentation provided with your television.

# Configuring the Account and Network Settings

#### To configure the VidyoPortal™ account settings:

1. When the VidyoRoom powers up, press the Settings button on the remote control.

The Account screen displays the default IP address of your VidyoPortal as well as the default user name and password that came with your VidyoRoom. You must change these as described here.

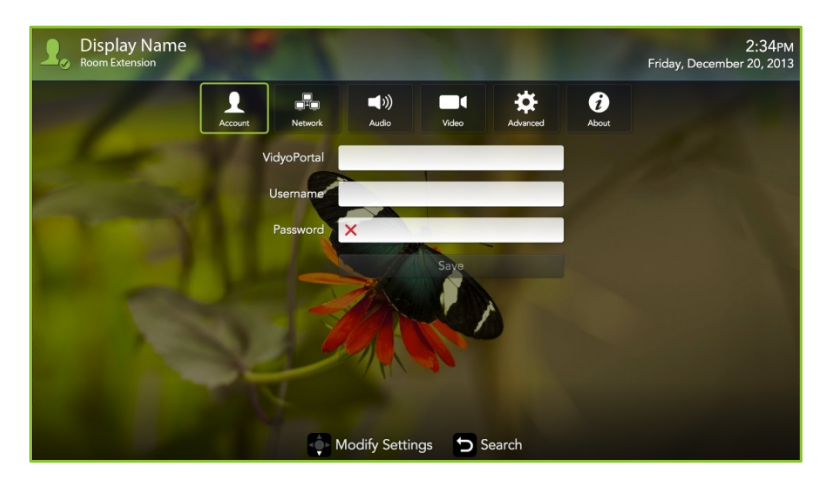

- 2. Navigate to the Username text box and use the Lucky Clover Keypad to enter the name of the VidyoPortal.
- **3.** Navigate to the **Password** text box and use the Lucky Clover Keypad to enter the password for the VidyoPortal.
- 4. Navigate to the VidyoPortal text box and use the Lucky Clover Keypad to enter the IP address or URL of the VidyoPortal. (You don't have to enter "http://".)
- 5. Navigate to the **Save** button and press  $\bullet$  to save your settings.

#### To configure the network settings:

1. Use the arrow buttons to navigate to the **Network** tab and press  $\frac{X}{Y}$ . The Network screen appears:

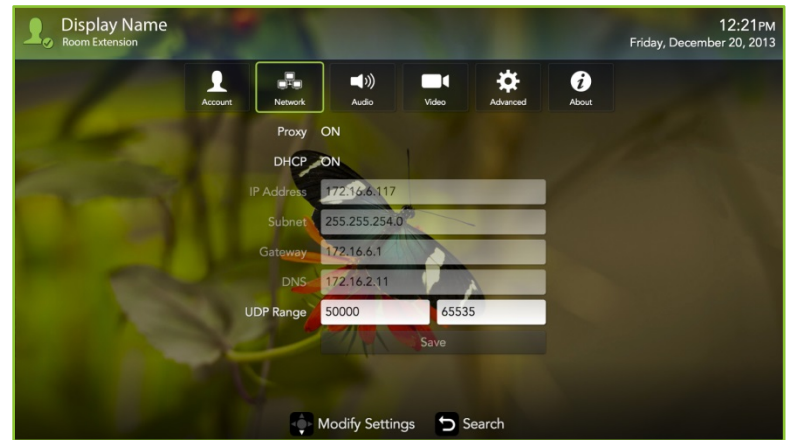

Your VidyoRoom is set to Use DHCP by default. This enables it to automatically obtain its IP address.

- 2. If you want to change your VidyoRoom network settings, press the down arrow key to the DHCP field, then the right arrow key to turn DHCP OFF.
- **3.** Navigate to each text box, enter the appropriate network setting.
- 4. Navigate to the **Save** button and press  $\overline{S}$  to save your settings.

For complete information about how to configure your VidyoRoom, refer to the VidyoRoom and VidyoPanorama 600 Administrator Guide. For complete information about how to use your VidyoRoom, refer to the VidyoRoom and VidyoPanorama 600 Quick User Guide.

- To obtain user documentation and access other helpful resources, go to [http://www.vidyo.com/services-support/technical-support/product](http://www.vidyo.com/services-support/technical-support/product-documentation)[documentation](http://www.vidyo.com/services-support/technical-support/product-documentation) or register at selfservice.vidyo.com/register.
- To view a list of the various peripherals available with VidyoRoom, go to [http://www.vidyo.com/support/peripherals.](http://www.vidyo.com/support/peripherals/)